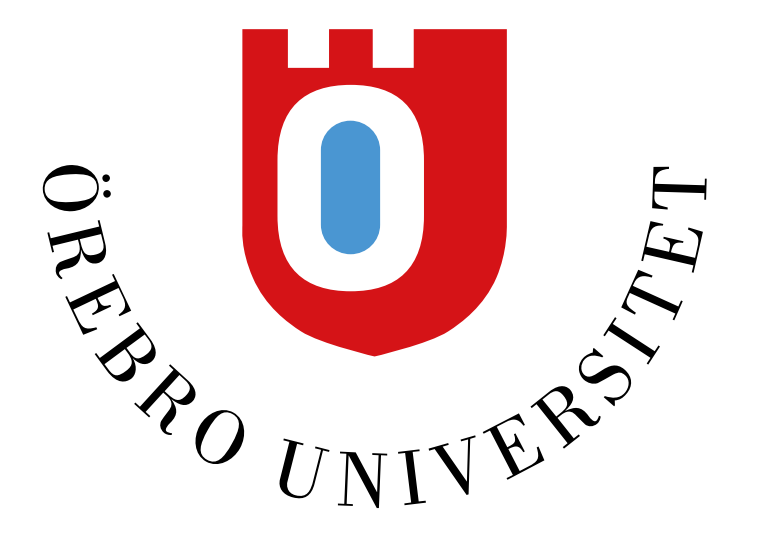

## **F139 och F147**

Hybridutrustning

## **Slå på tekniken – starta ljud och bild**

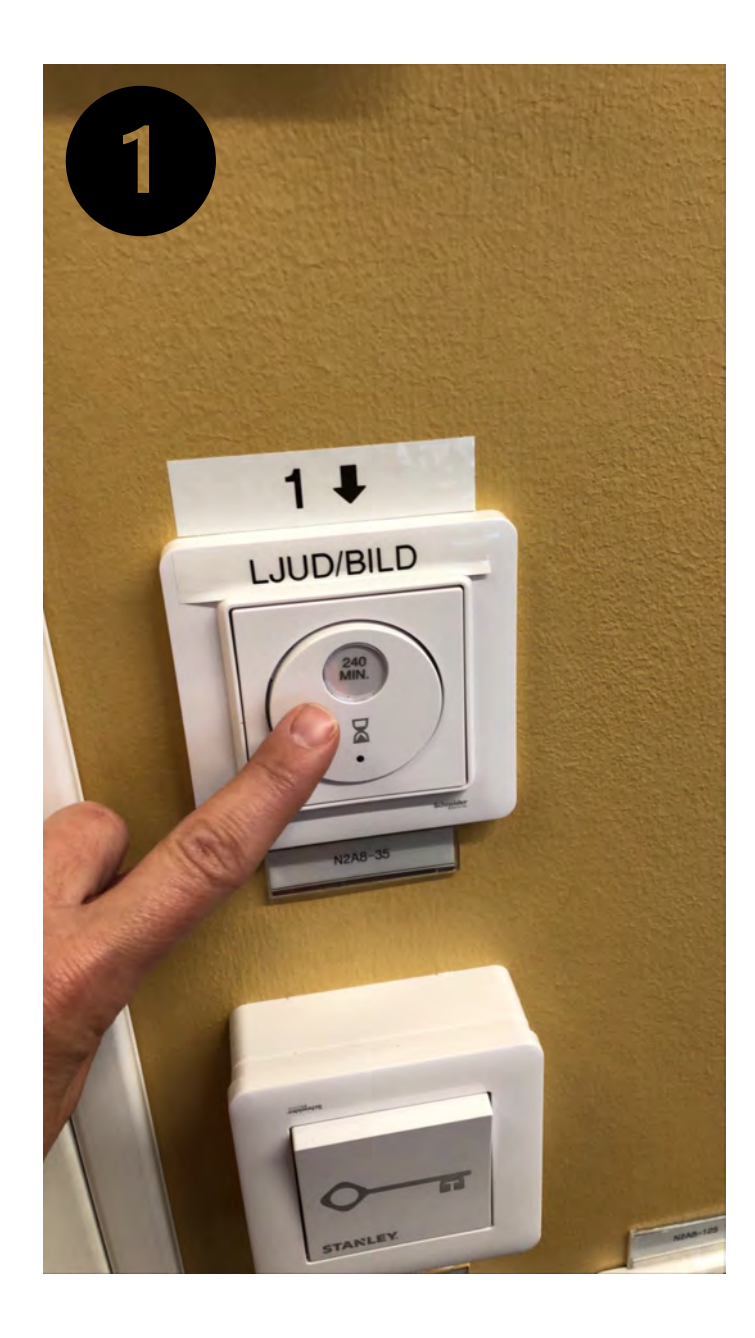

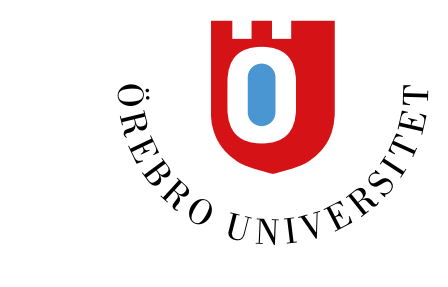

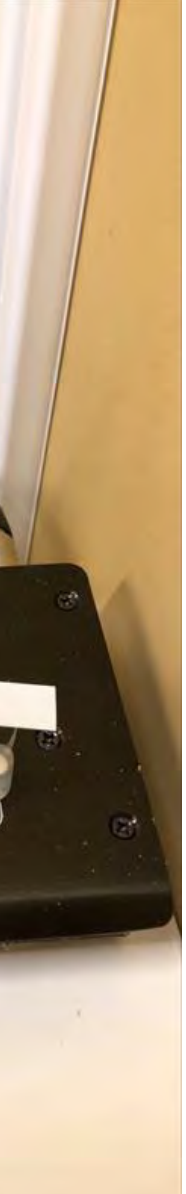

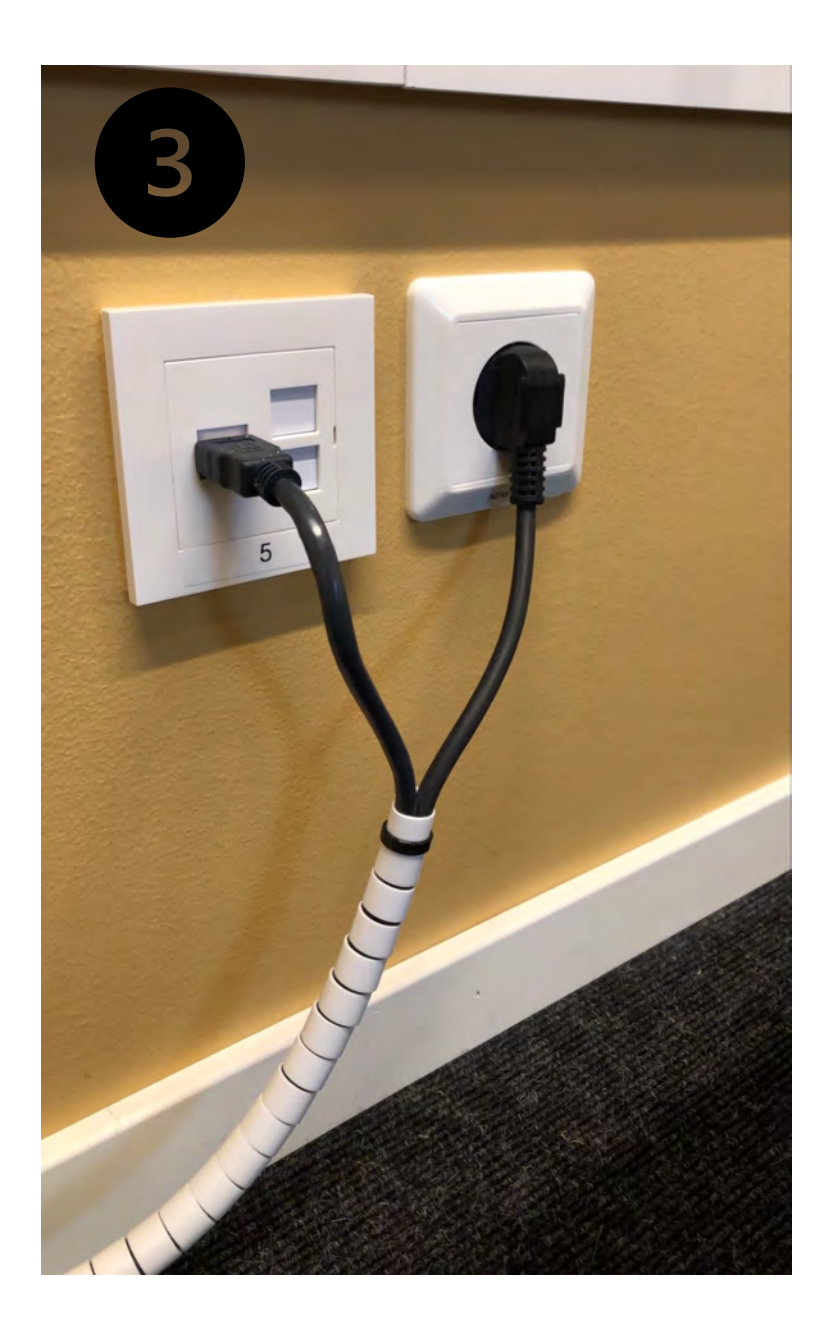

#### **1.Tryck för att starta tekniken**

(timer 240 minuter)

### **2.Nu fungerar ljudet**

**i rummet** (vrid på volymknappen för att justera ljudet från rumsdatorn/högtalarna)

#### **3.Nu fungerar TV-skärmarna i**

**rummet** (välj att placera dem i valfritt uttag vid valfri vägg)

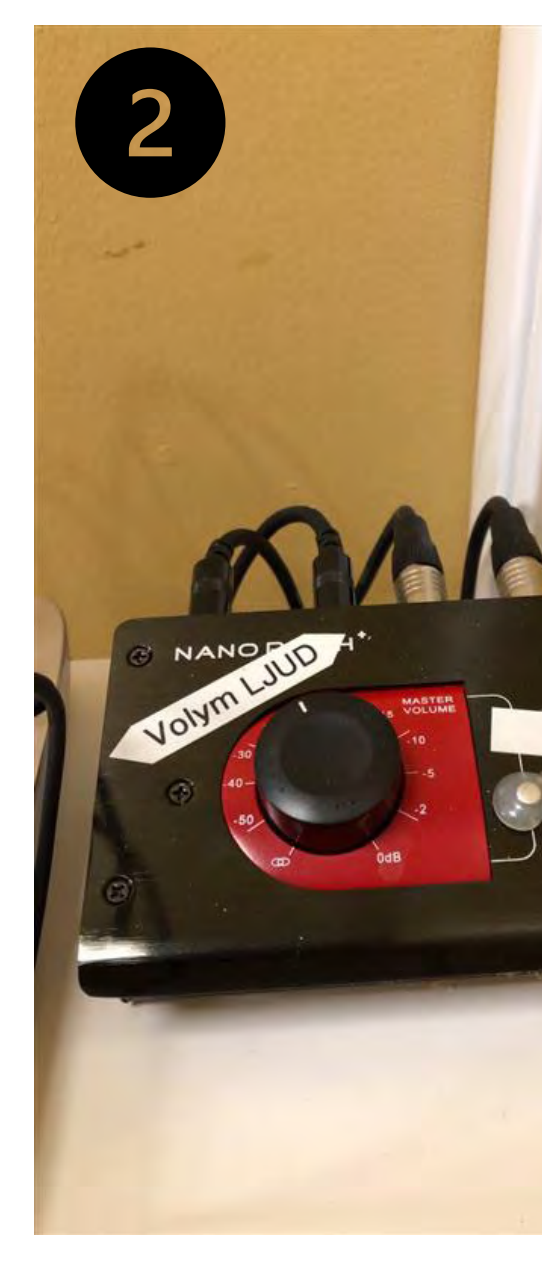

# **Slå på och logga in på rumsdatorn med ditt ORU-konto**

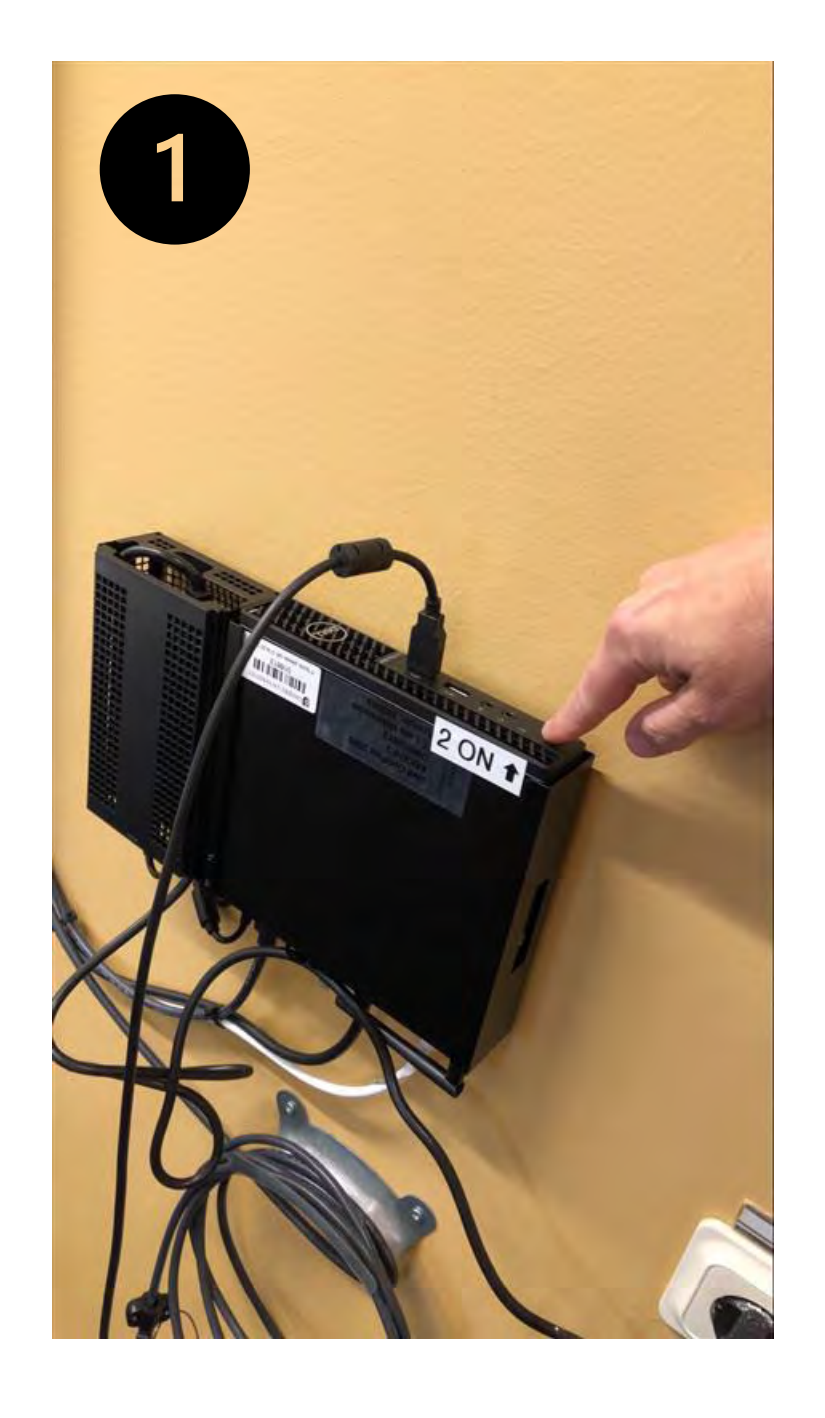

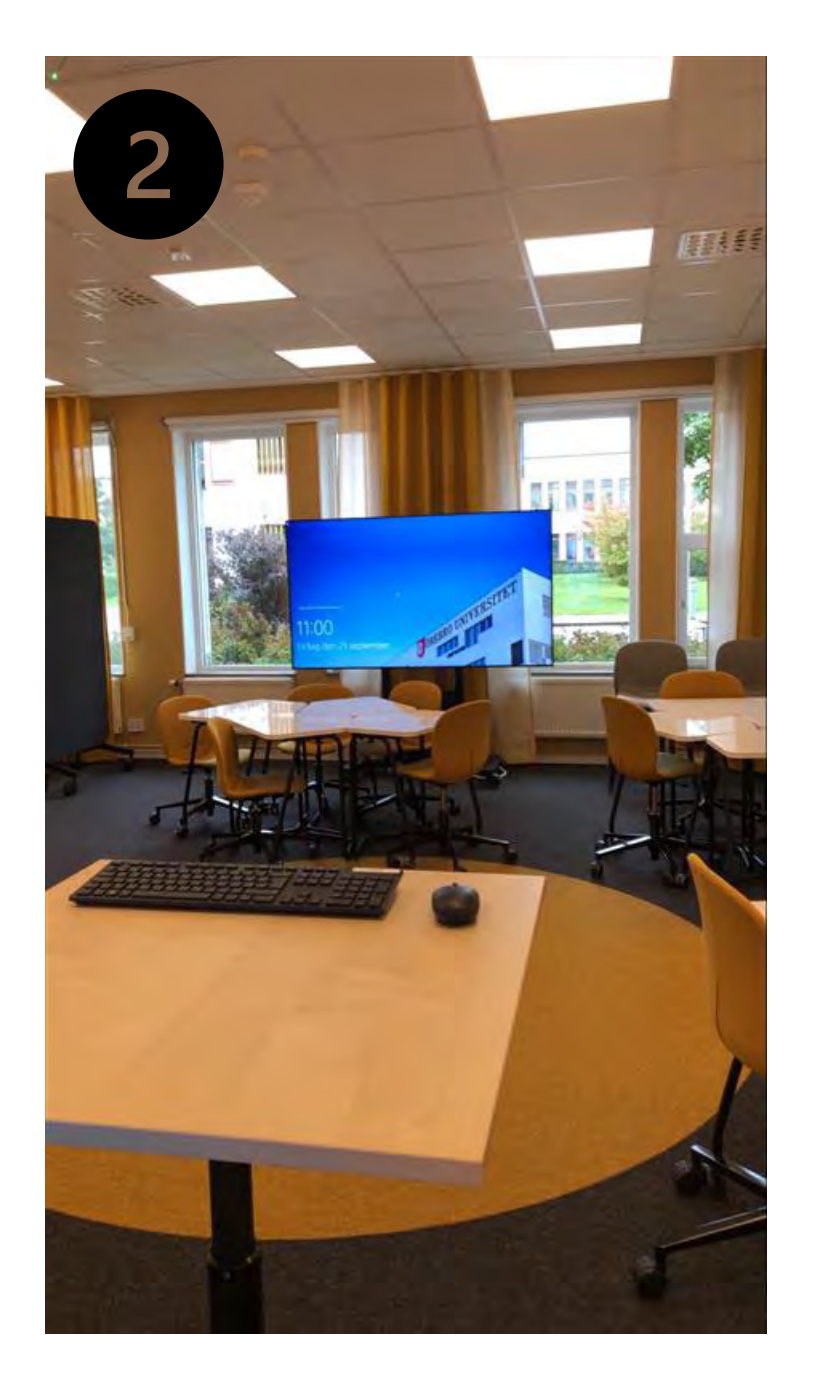

2022-01-31 3

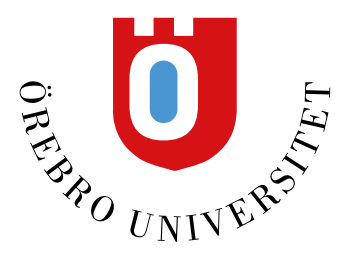

**1.Tryck på ON-knappen på rumsdatorn som sitter på väggen**

**2.Logga in på rumsdatorn med ditt ORU-konto**

## **Kamera - på stativ**

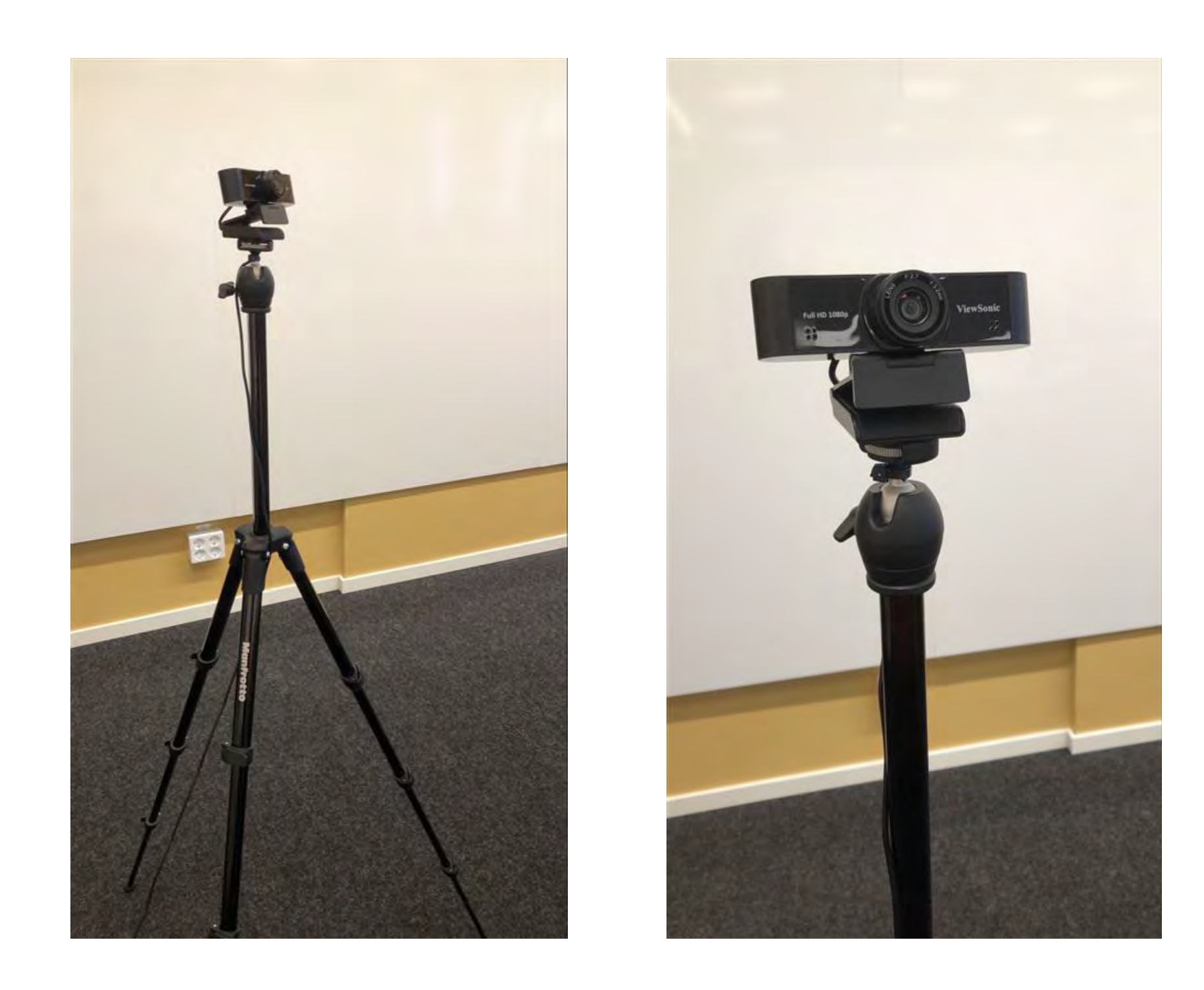

2022-01-31 4

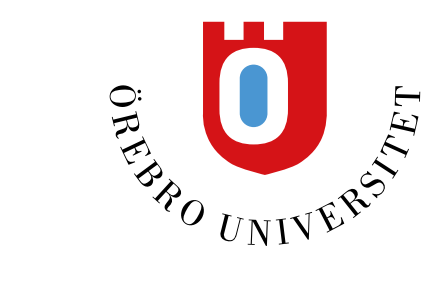

#### **Kameran på stativ (med lång sladd) placerar du på valfri plats i rummet**

(den är inkopplad till rumsdatorn/zoom automatiskt om kamerans USB-sladd sitter i rumsdatorns USB-uttag)

## **Mikrofon – i taket**

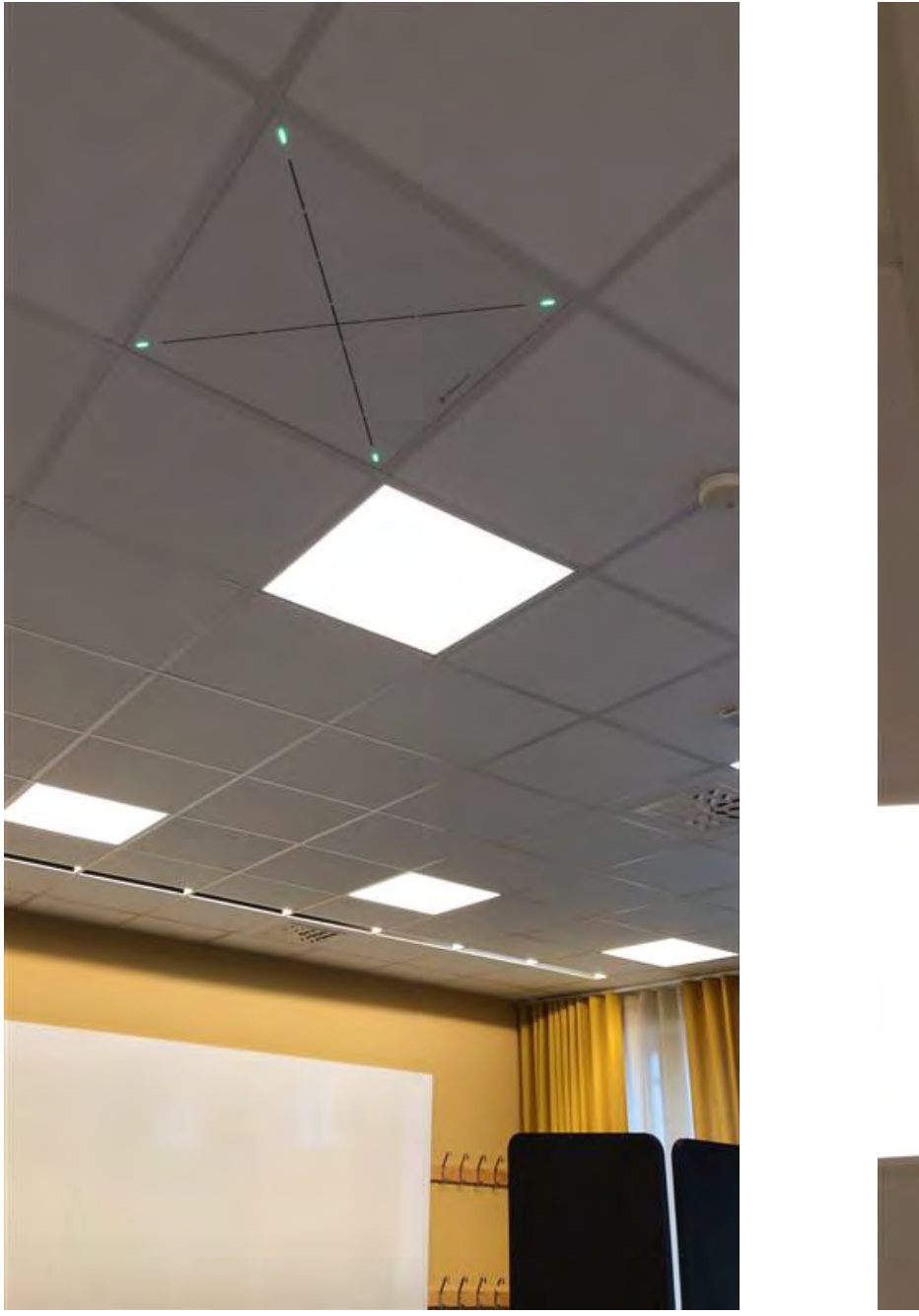

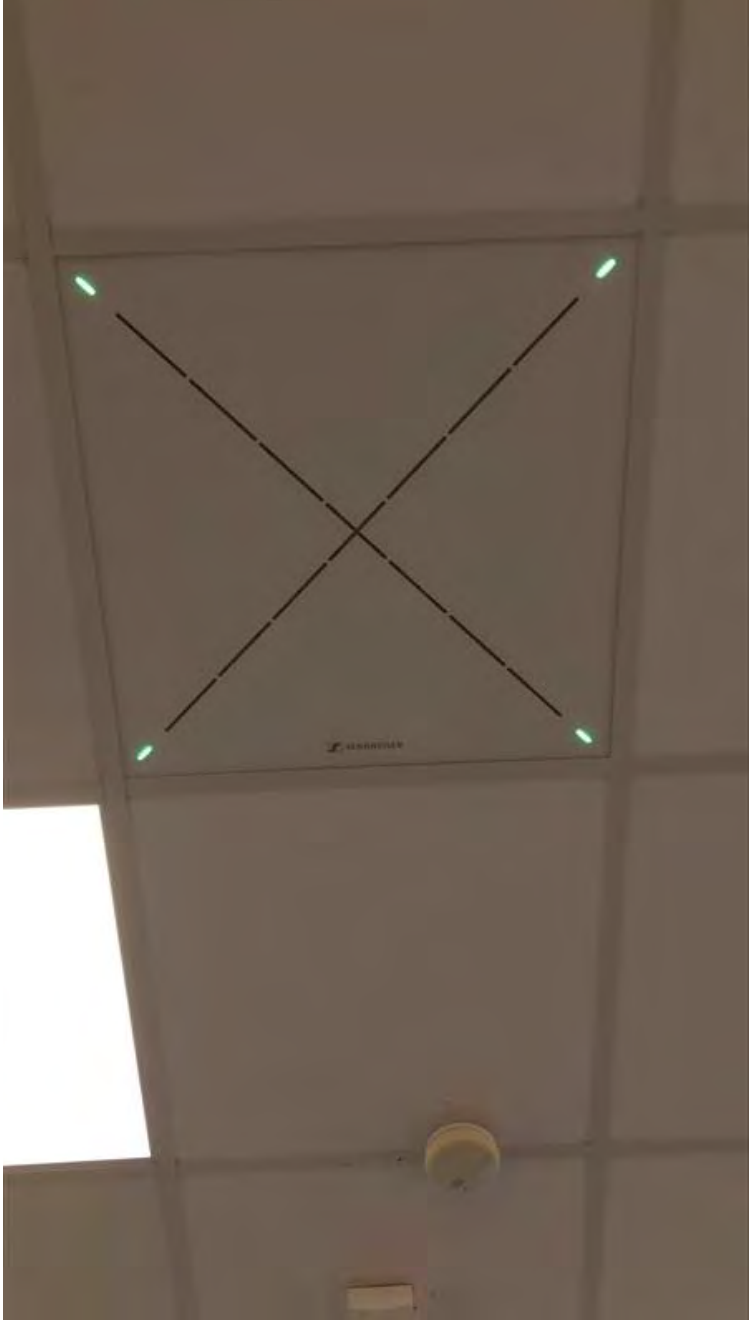

2022-01-31 5

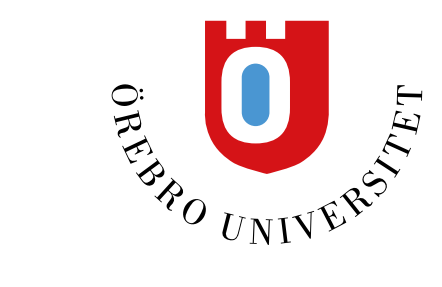

#### **I taket sitter en mikrofon**

(den är inkopplad till rumsdatorn/zoom automatiskt när de fyra lamporna i hörnen lyser grönt)

## **Öppna Zoom-appen**

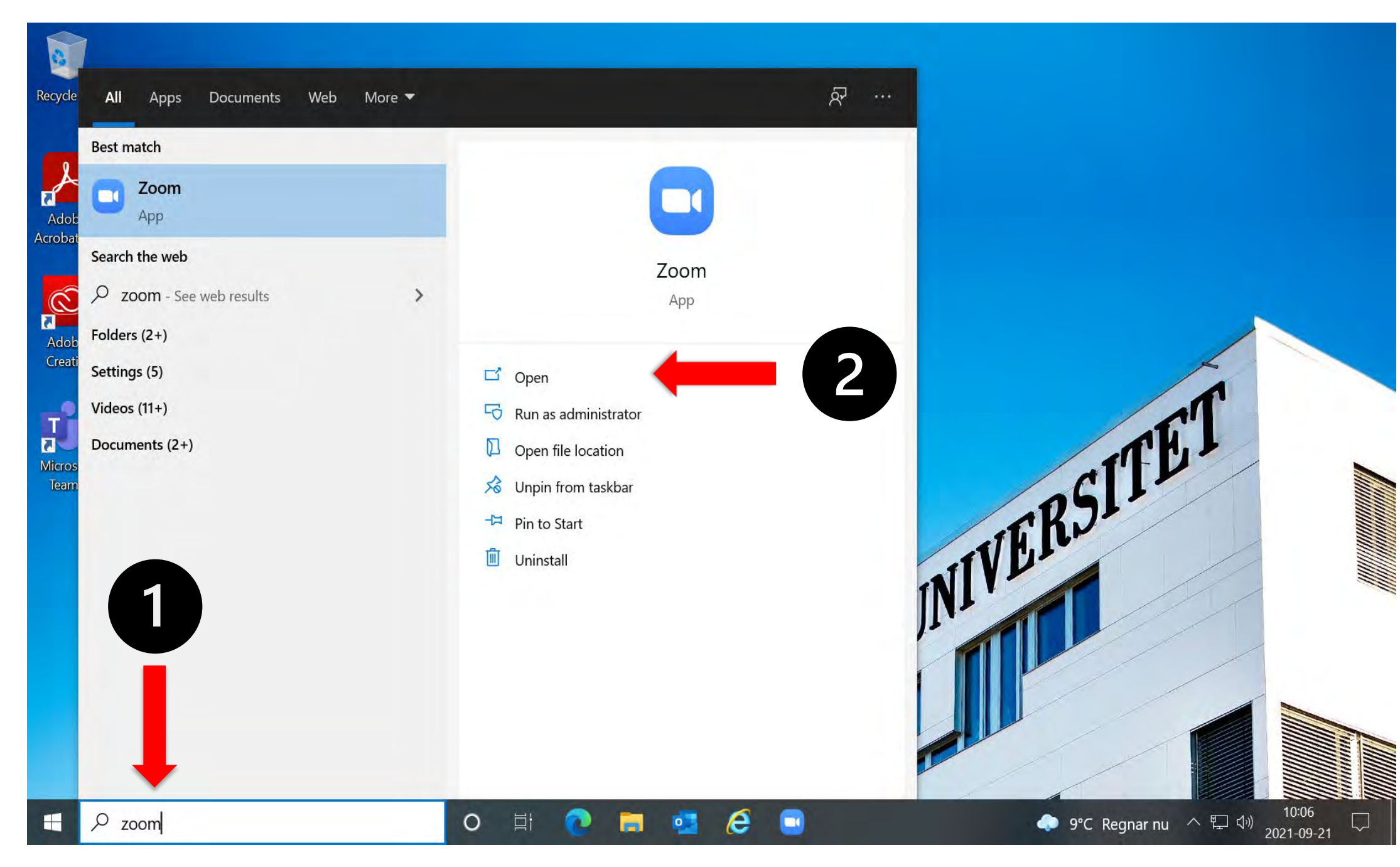

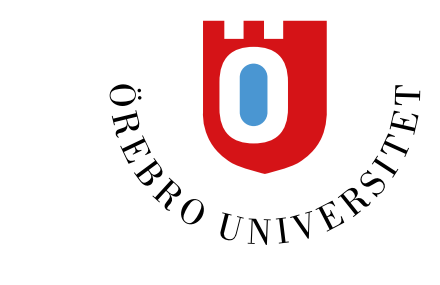

## **1.Skriv zoom i sökrutan 2.Öppna Zoom-appen**

## **Logga in i Zoom**

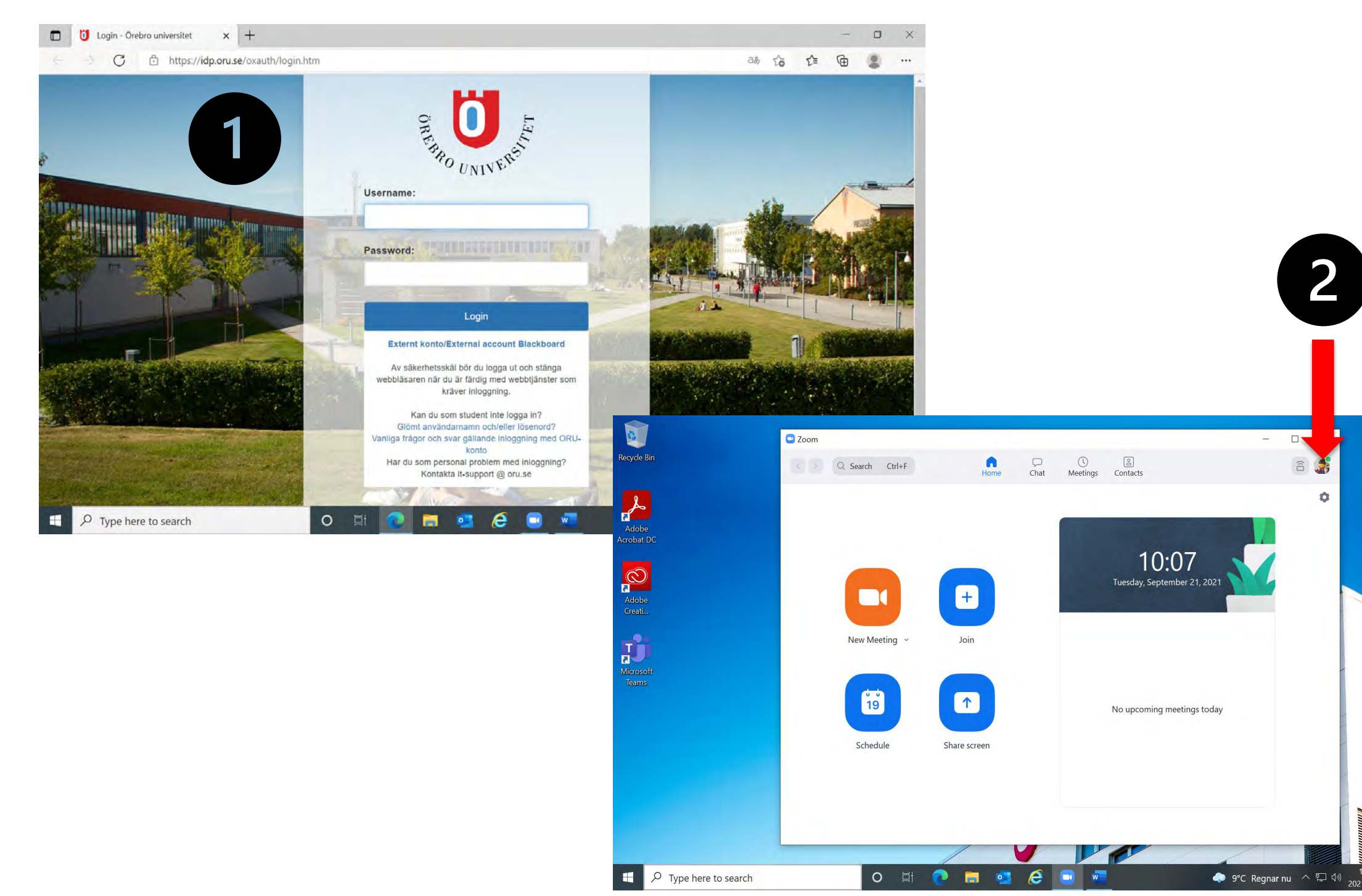

2022 -01 -31

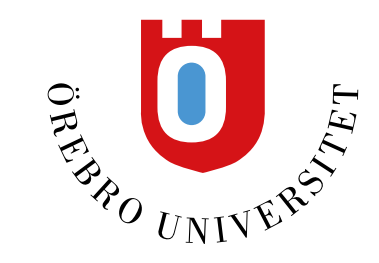

- **1.Är det första gången du loggar in på zoom på den här datorn så får du troligtvis upp den här rutan** (välj att ALDRIG spara lösenordet om du får frågan)
- **2.Har du använt zoom förut på datorn kanske du får upp den här rutan direkt logga in vid miniatyrbilden**

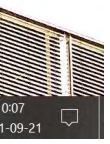

## **Starta ditt zoomrum eller gå med i annat möte**

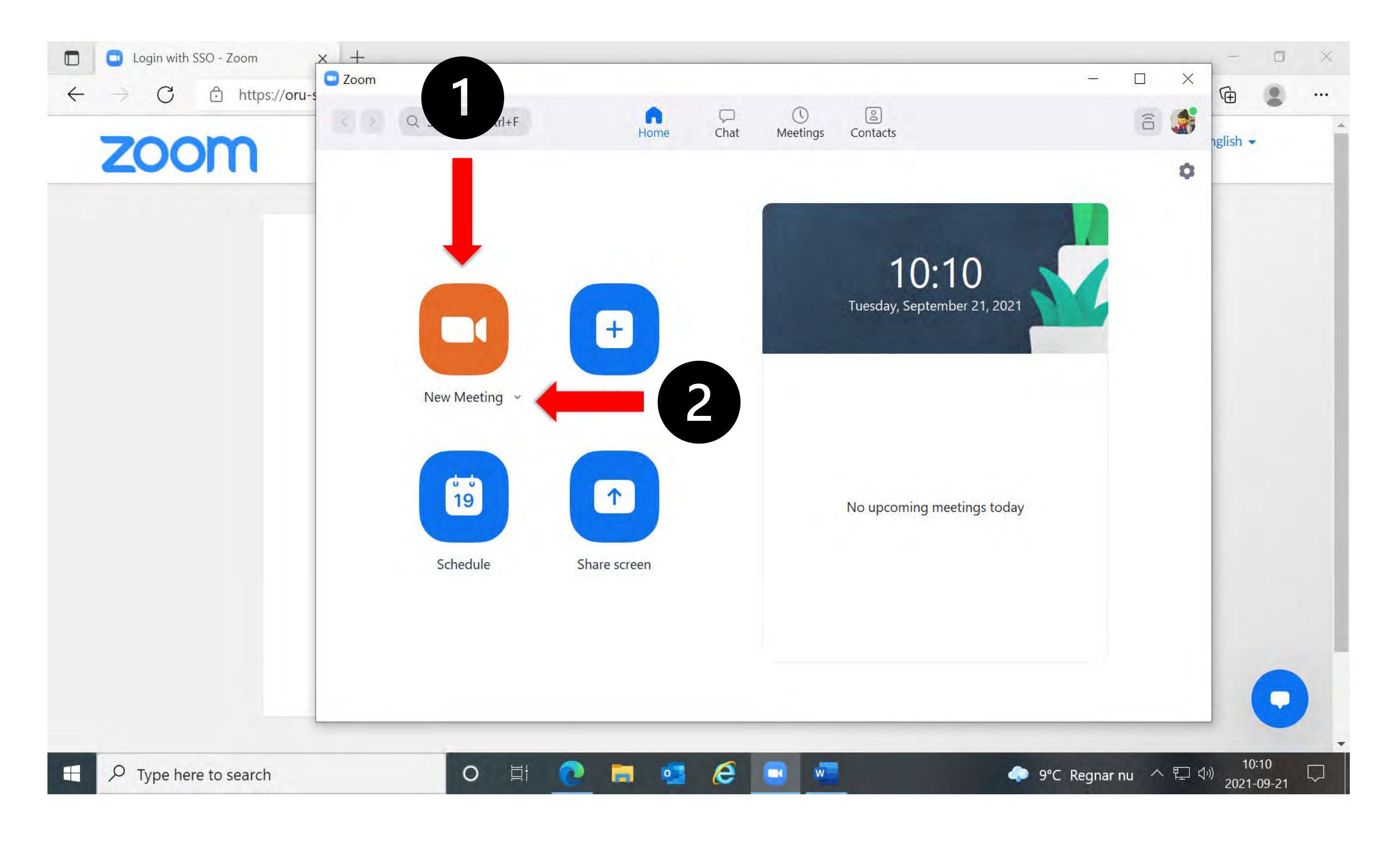

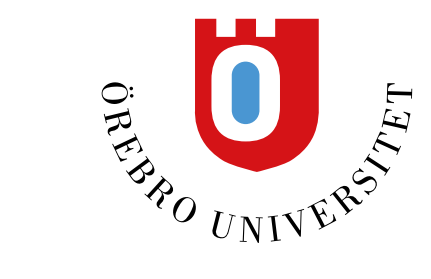

#### **1.Starta ditt zoomrum**

#### **2.Det finns andra alternativ under den lilla pilen**

## **Kontrollera att du har rätt mikrofon och högtalare**

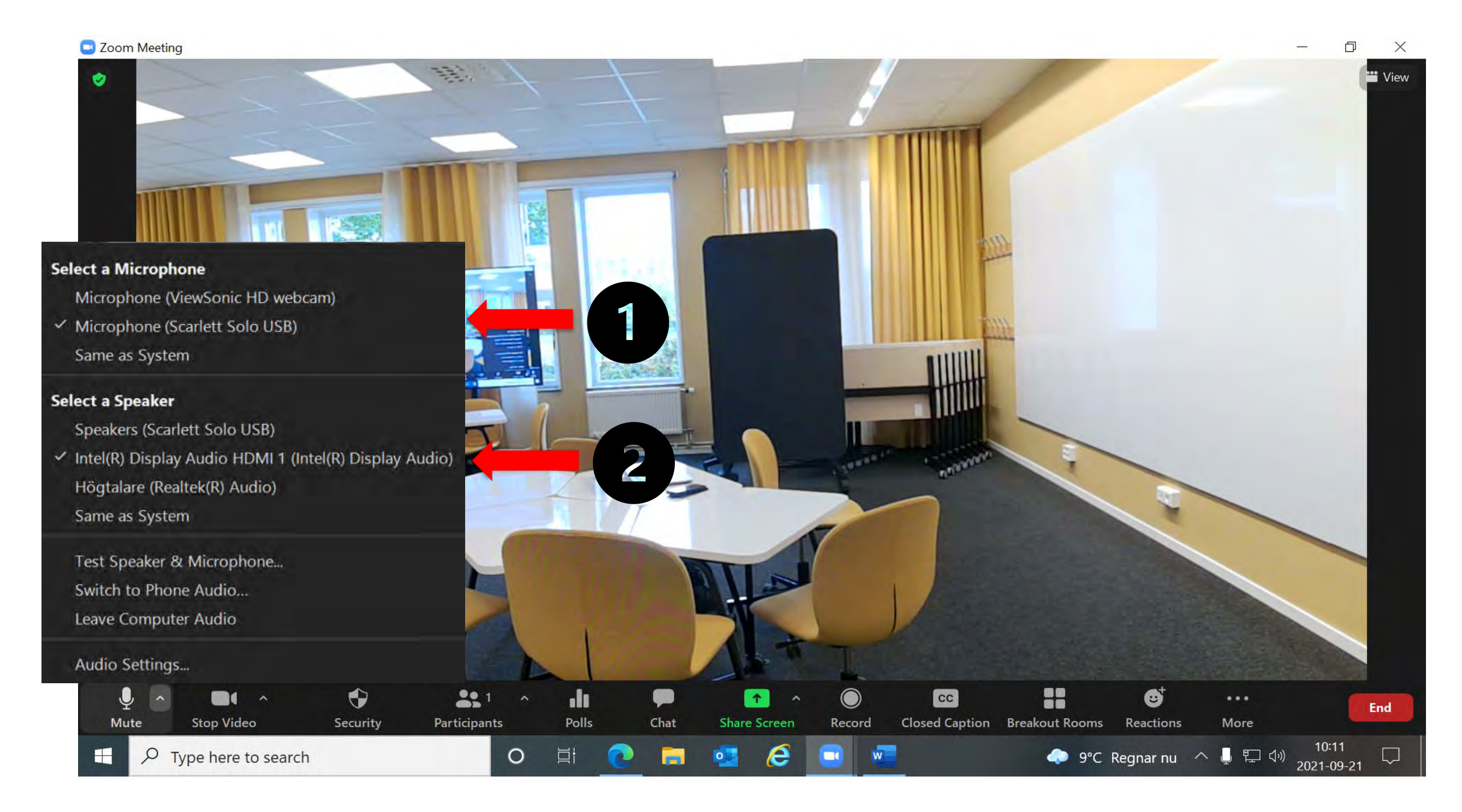

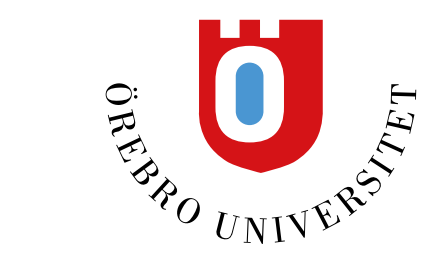

#### **1.Microphone = Microphone (Scarlett Solo USB)**

#### **2.Speaker = Intel(R) Display Audio HDMI 1 (Intel(R) Display Audio)**

## **Kontrollera att du har rätt kamera (med bra kvalitet)**

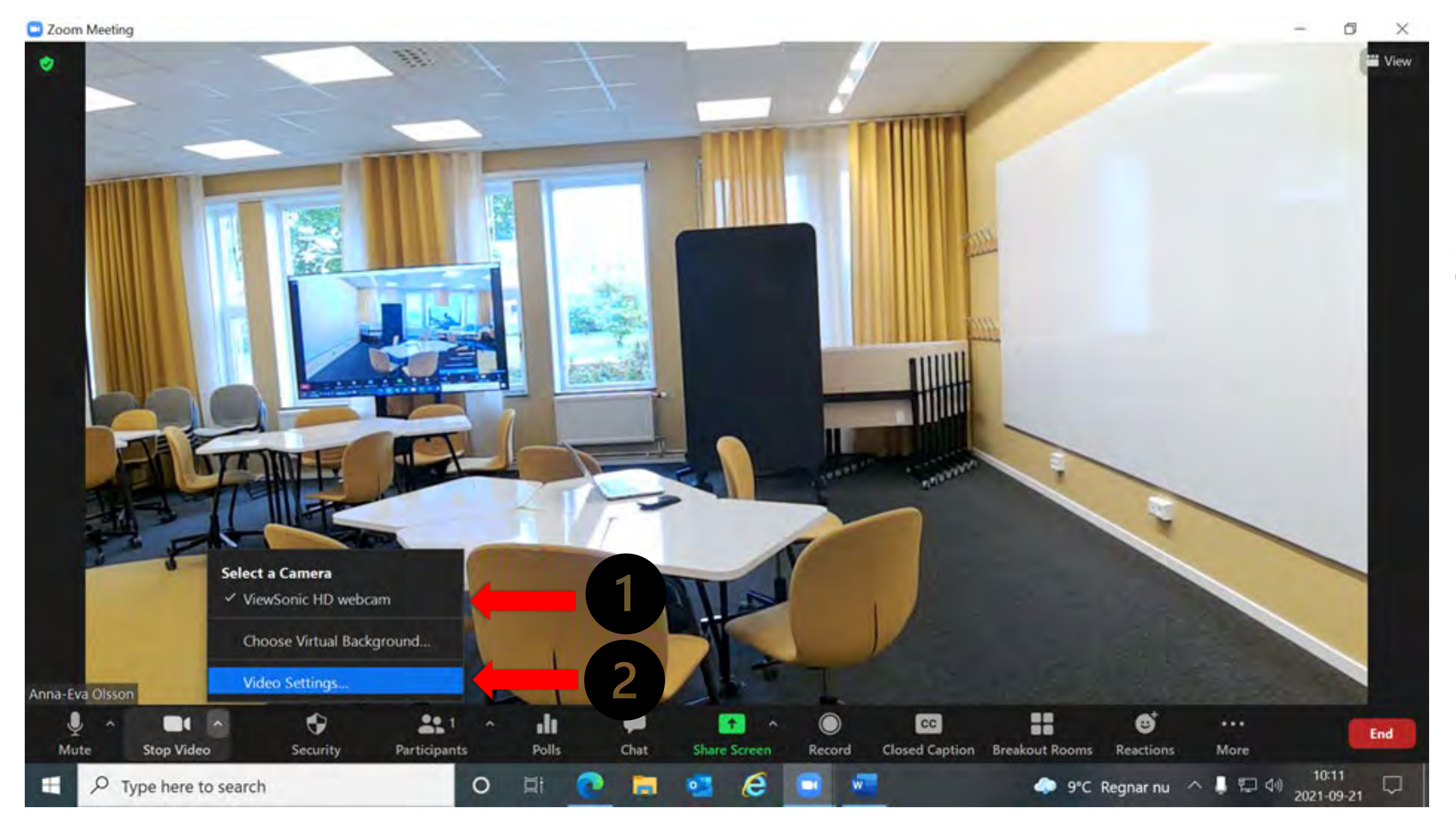

2022-01-31 10

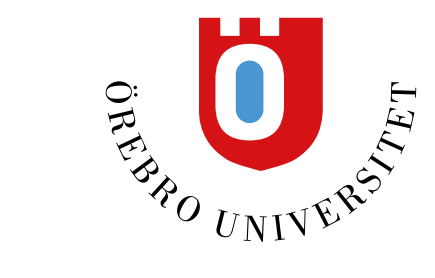

#### **1.Camera = ViewSonic HD webcam**

#### **2.Klicka på Video Settings…**

## **Välj HD och spegelvänd bilden från kameran**

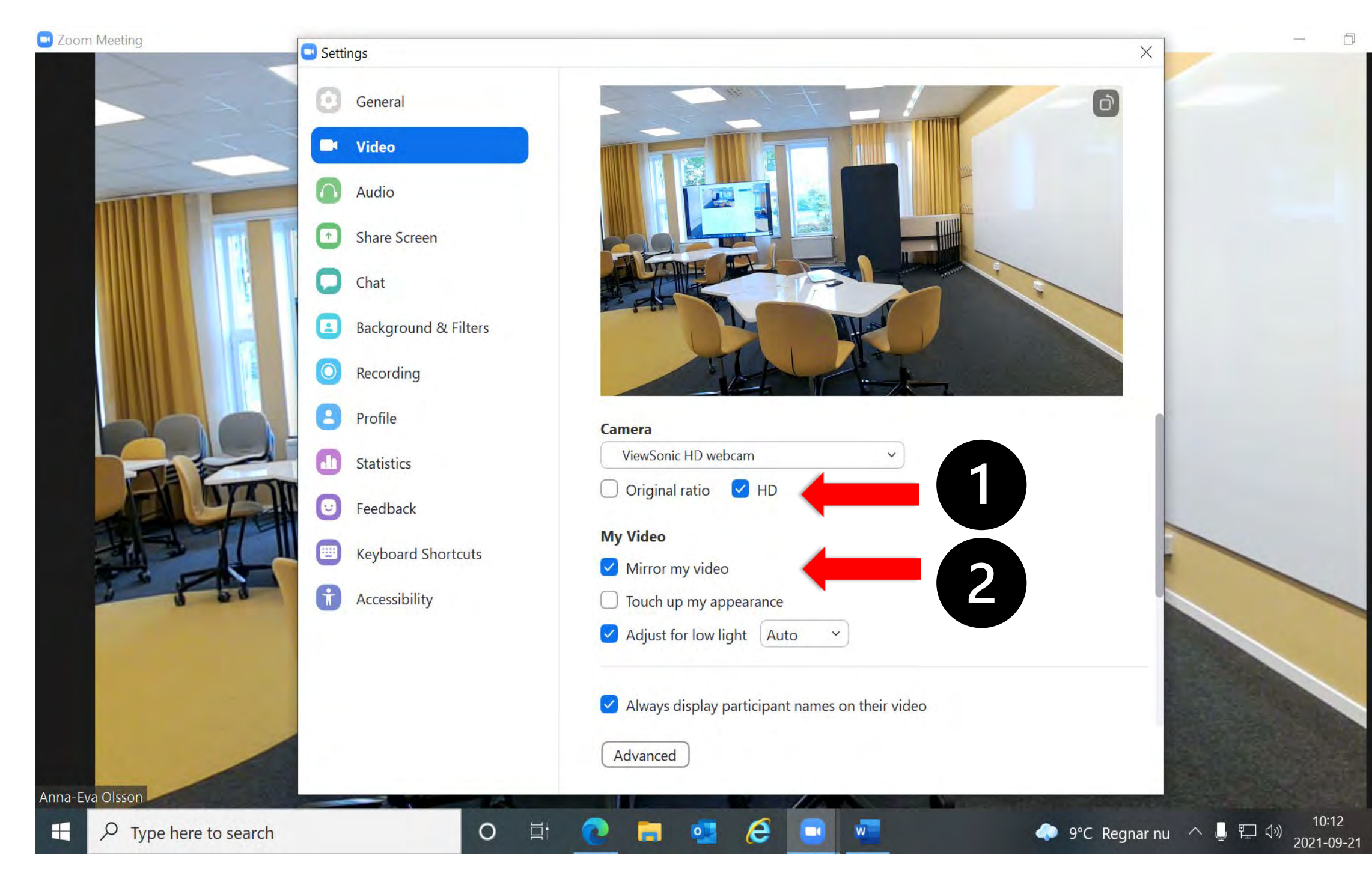

2022-01-31 11

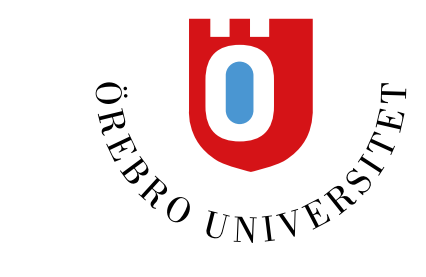

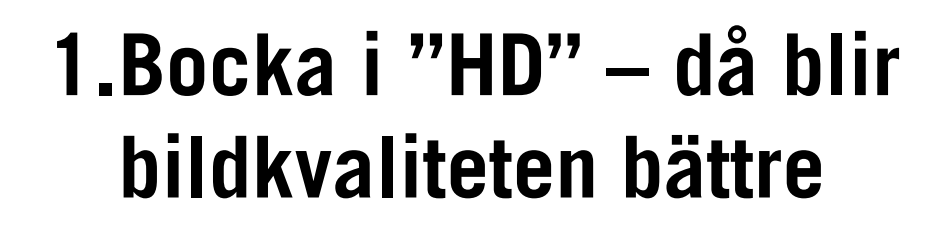

#### **2.Om du bockar i "Mirror my video" så blir kamerans bild rättvänd på TV-skärmen i rummet**

 $\Box$ 

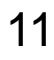

## **När du är klar– logga ut ur zoom**

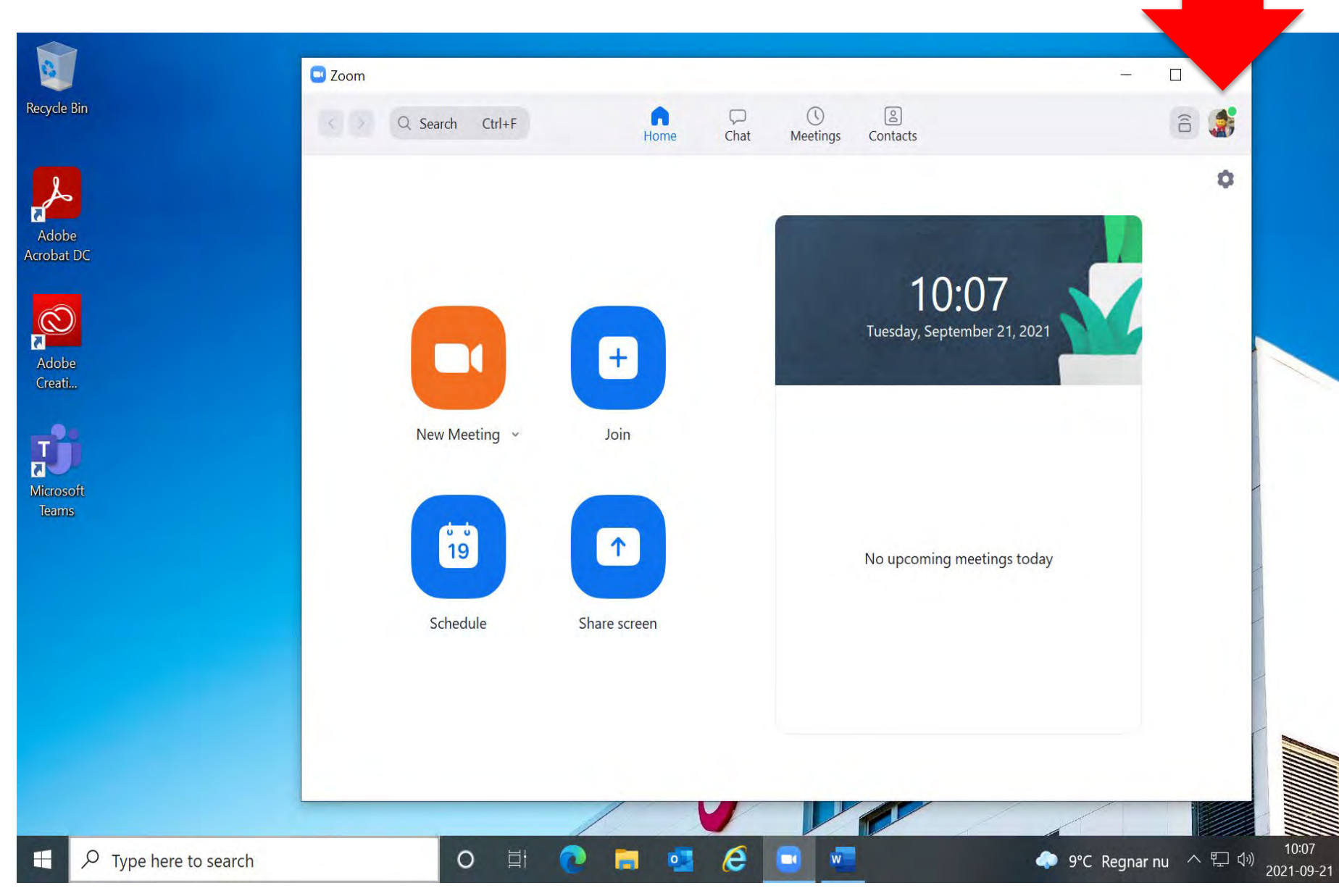

2022-01-31 12

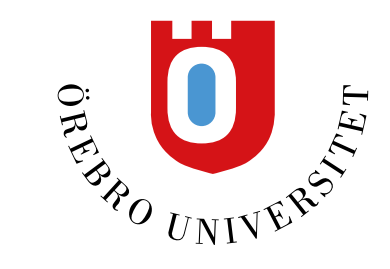

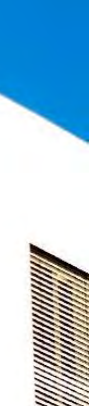

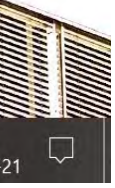

## **Logga ut ur rumsdatorn**

- **1.Tryck på STARTknappen**
- **2.Klicka på ditt namn och LOGGA UT**

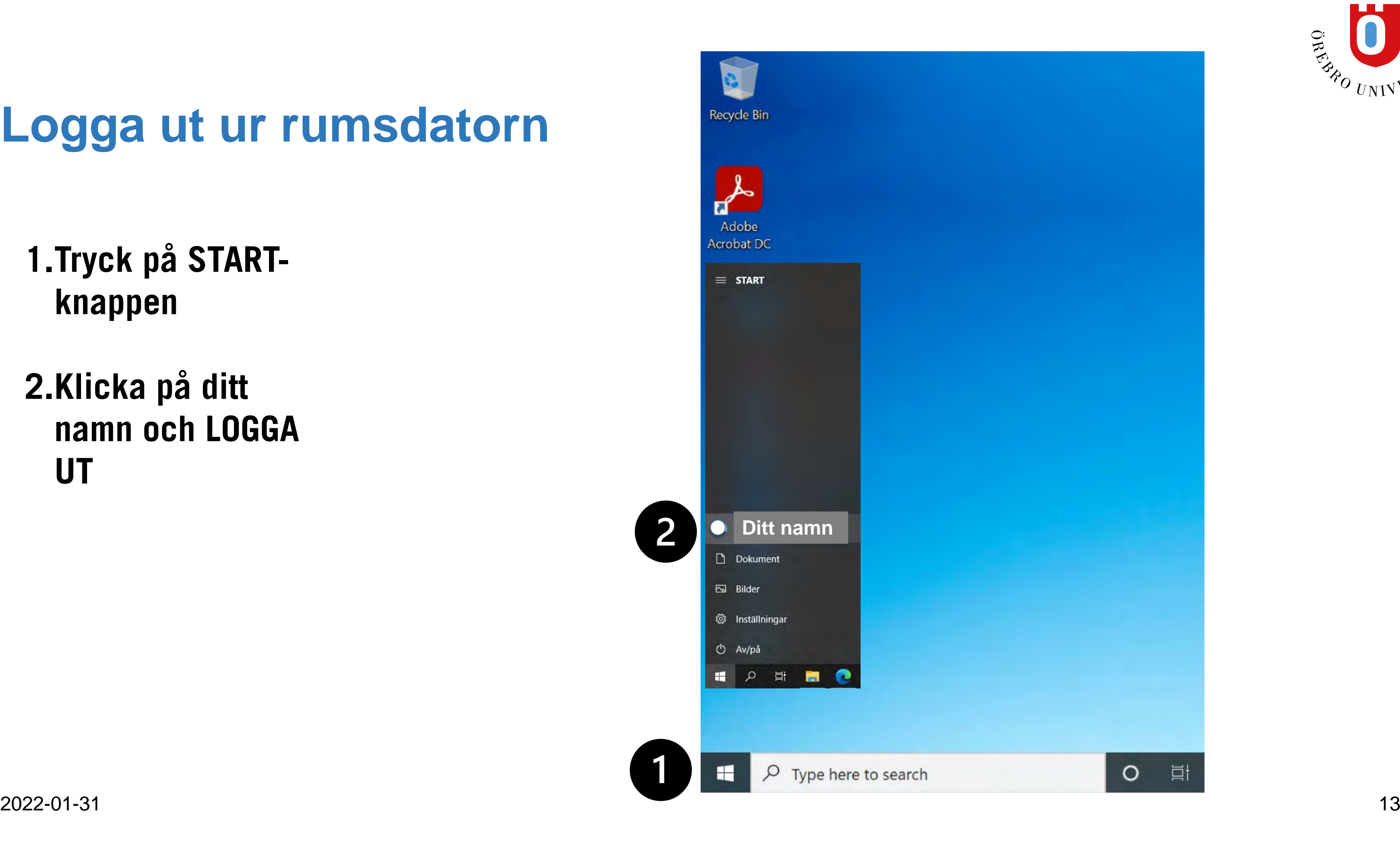

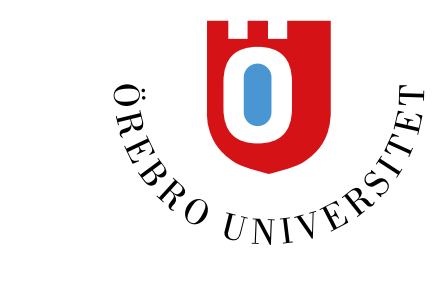

## **Ställ tillbaka kameran**

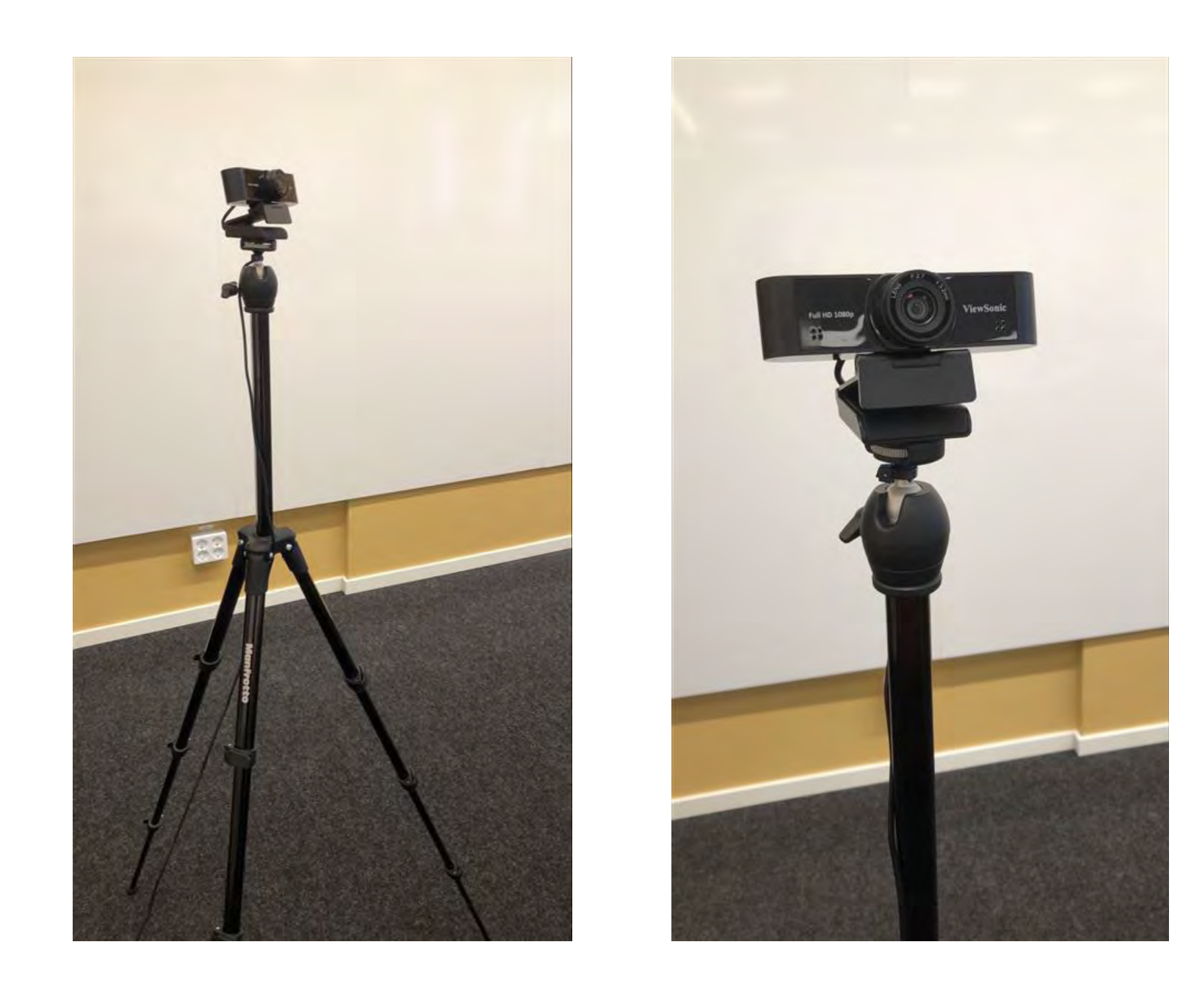

2022-01-31 14

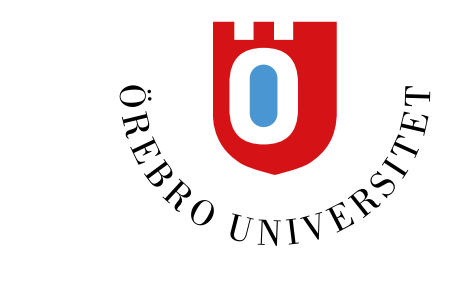

#### **Placera stativet med kameran nära rumsdatorn**  (vira ihop sladden så ingen snubblar på den)